## **Deleting Cookies in Firefox**

## To delete all cookies stored in Firefox:

- 1. On the menu bar, click on the History menu, and select Clear Recent History....
- 2. Set Time range to clear to Everything.
- 3. Click on the arrow next to **Details** to expand the list of history items.
- 4. Select **Cookies** and make sure that other items you want to keep are not selected.

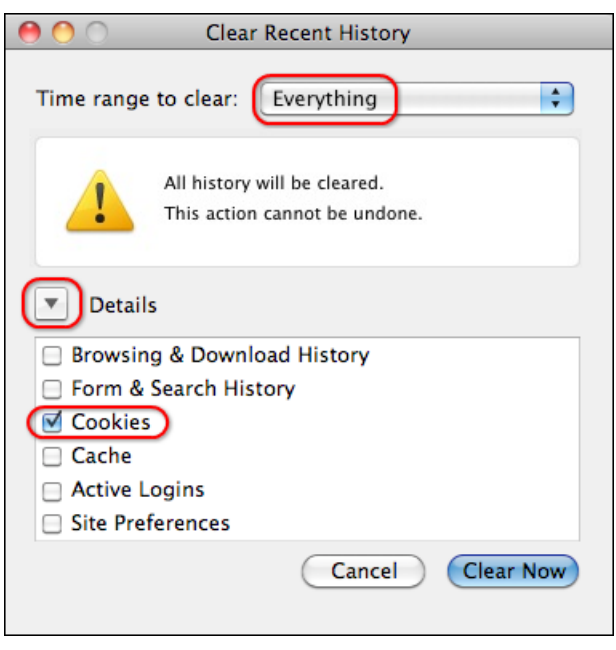

5. Click **Clear Now** to clear the cookies and close the Clear Recent History window.

## **Setting Firefox to delete cookies when quitting:**

- 1. On the menu bar, click on the Firefox menu and select Preferences...
- 2. Select the **Privacy** panel.
- 3. Set Firefox will: to Use custom settings for history.

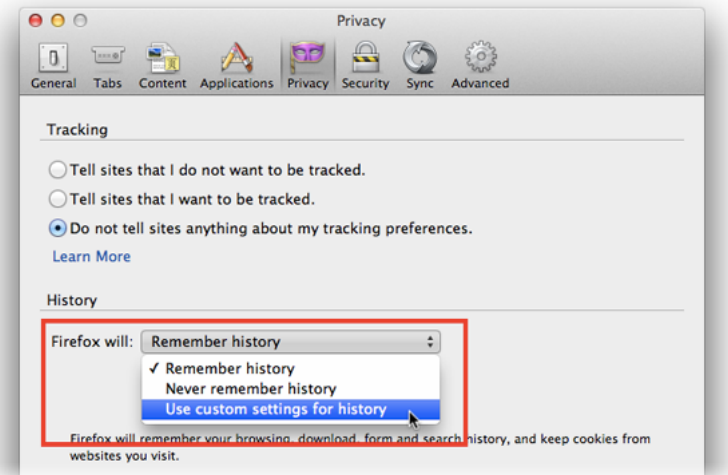

4. Put a check in the box next to **Clear history when Firefox closes**. Click the **Settings** button to the right if you would like to be more selective and clear only your cookies instead of your complete history.

![](_page_1_Picture_39.jpeg)

5. Close the Preferences window. Your cookies will be deleted each time you quit Firefox.